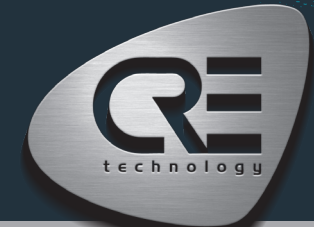

# **aggerstart GENSYS COMPACT MAINS**

The purpose of this document is to allow a fast and easy handling of the product, nevertheless it is essential that you refer to the technical documentation (latest version always available on our website www. cretechnology.com) for the commissioning.

For any further information on this product, please contact your local distributor or agent or directly our support team.

- All our products have a 1 year warranty
- Help desk: +33 492 38 86 86
- E-mail: support@cretechnology.com
- SKYPE: support-cretechnology.com

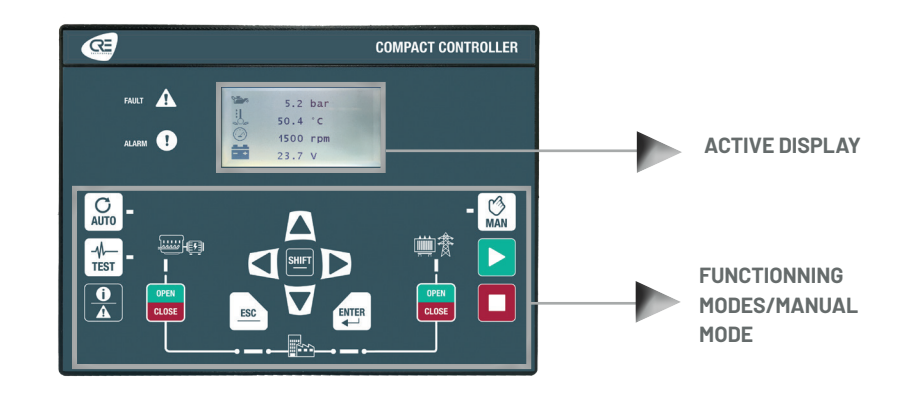

### OPERATIONNAL MODES

The GENSYS COMPACT MAINS can be configured and controlled with the front panel, which is separated into two parts:

- 1. The top end and middle part: dedicated to the navigation, monitoring and measure display.
- 2. The bottom end part: dedicated to the 3 functioning modes selection:
	- AUTO This mode makes the GENSYS COMPACT MAINS operate the installation in a fully automatic mode according to its settings and configuration, external action to start : "remote start digital input", Mains failure" or TCP ModBus.
	- · TEST This mode simulates the start of the Auto mode with the requested sequences, to exit from the TEST mode, simply press AUTO or press MANUAL mode.
	- · MANU This mode allows you to manage your installation with the front panel buttons manually: you will be able to start/stop the generator, open/close the breakers while still benefiting from the active protections of the GENSYS COMPACT MAINS and the automatic synchronization and power management sequences.

#### **MENUS**

Once the GENSYS COMPACT MAINS is switched on, you can access the menu on 3 different levels (to access the password page, press ESC. or ENTER):

- Level 0 : No password required, just press «ENTER» to access the display,
- Level 1 : Just press «ENTER» to go on Display menu. Press «↓» to select «configuration» or «system» of the GENSYS COMPACT MAINS. Press «ENTER» to switch to password mode. Press «↑» to change the character; press «→» to move to the next character. Level 1 password is «1».

NOTE: The Level 1 password gives you access to the minimum settings recommended to start your commissioning on your power plant. This level "1" is equivalent to «standard mode» on the i4Gen Suite software.

Level 2 : Just press «ENTER» to go on Display menu. Press «↓» to select «configuration» or «system» of the GENSYS COMPACT MAINS. Press «ENTER» to switch to password mode. Press «↑» to change the character; press «→» to move to the next character. Level 2 password is «1234».

NOTE: The level 2 password gives you access to all settings to commission your power plant. This level "2" is equivalent to "advanced mode" on the i4Gen Suite software. For complex settings, which are not available through the front panel of the module, you can use i4Gen Suite (Analogue inputs, Easyflex, Scheduler, etc ..).

### THE DIFFERENT MENUS WILL APPEAR AS FOLLOW

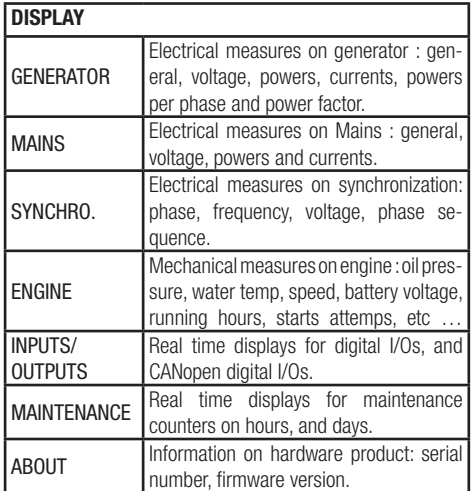

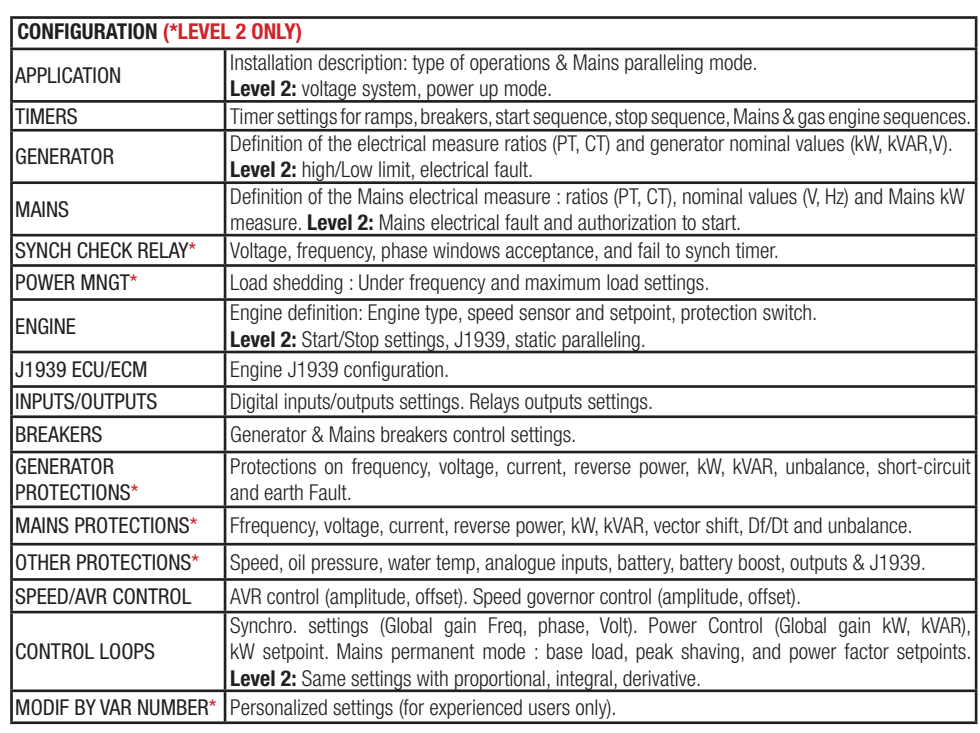

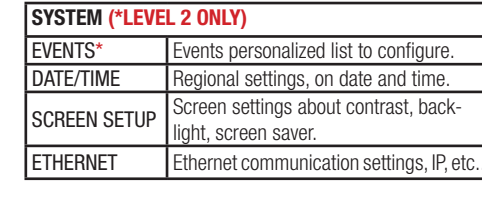

CRE TECHNOLOGY - 130, allée Charles-Victor Naudin - Zone des Templiers - SOPHIA ANTIPOLIS - 06410 BIOT - FRANCE Phone : + 33 (0)4 .92.38.86.82 - www.cretechnology.com - info@cretechnology.com QUICKSTART GENSYS COMPACT MAINS\_EN\_C2022

# QUICK START gensys COMPACT mains

# WIRING CONNECTION

Wiring & Dimensions/Panel cut out, please check on the website, (www.cretechnology.com/en/paralleling/103/gensys-compact-mains) in the technical documentations section.

# PC CONNECTION - WITH I4GEN SUITE SOFTWARE

Switch on the controller. Connect the Ethernet port (RJ45-LAN) of your computer to the Ethernet port of the controller. To be able to establish communication between the i4Gen Suite and the controller, the network addresses of both devices should be configured:

- 1. For PC network configuration, please refer to your Windows network settings.
- 2. The controller network configuration can be done from the controller front panel or via the i4Gen Suite software.
- 3. The network configuration of both devices has to be compatible: The IP address by default of CRE TECHNOLOGY controllers is: 192.168.11.1

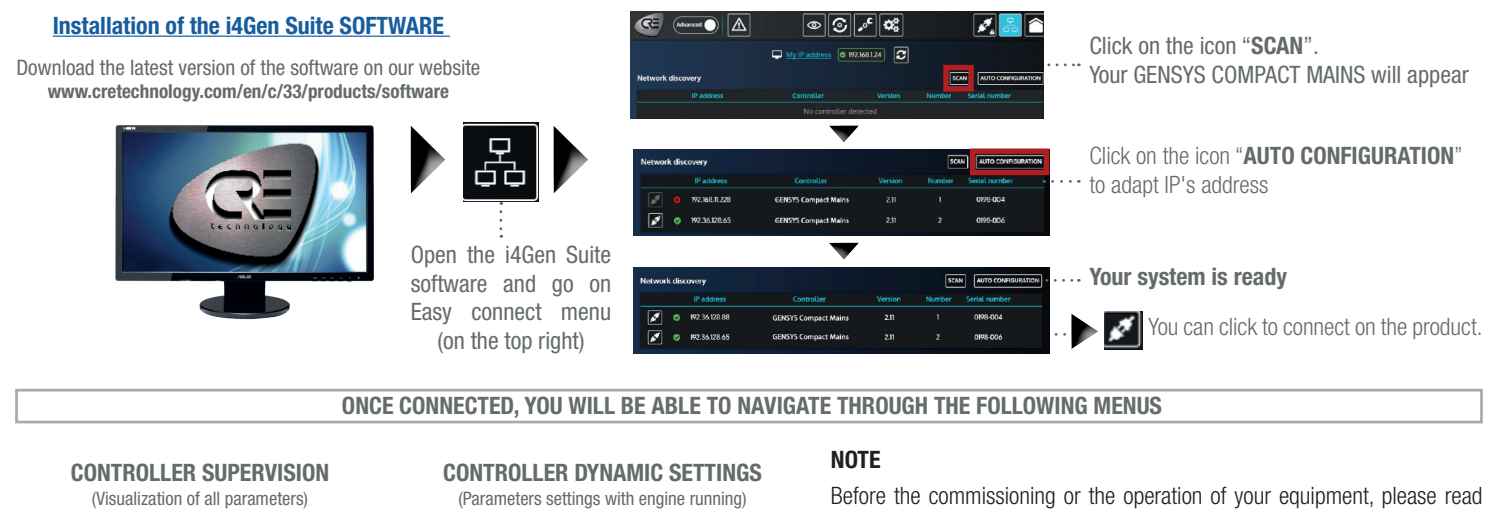

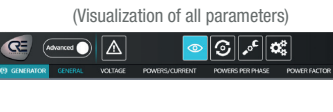

CONTROLLER STATIC SETTINGS (Parameters setting with engine stopped)  $\textcolor{red}{\bullet}\textcolor{blue}{\textcolor{blue}{\blacktriangledown}}$ ⊚∣⊙<mark>∵ ∝</mark>

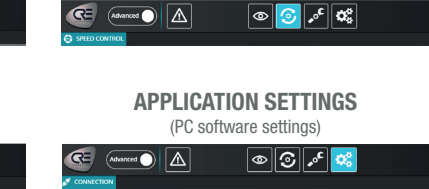

Before the commissioning or the operation of your equipment, please read carefully the user's manual and other related documentations.

Engines, turbines or any other type of Generator must be equipped with protections (overspeed, temperature, pressure… depending on your installation). We also offer personalized and specific training on our product range and software, as well as additional services such as: onsite support, application engineering or specific support.

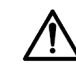

Carefully apply the safety instructions. Any misuse of your equipment can lead to human or machine damages.

### COMMISSIONING

- In Manu mode: Start/Stop the engine, and check protections (oil pressure, water temp, emergency stop, etc …). Open mains breaker and close generator breaker. Apply some load on generator, and check that kW power are positive on each phase.
- Connect the controller analog outputs on speed governor and AVR products, and Execute **Easy Calib** function to control and adjust automatically the 2 analog signals.
- Check that you have the right and accurate nominal frequency and nominal voltage. By increasing/decreasing manually the speed, check that you have a range of +/- 2,5Hz. By increasing/decreasing manually the voltage, check that you have a range of +/- 8%.
- •Disconnect the breaker relay output of the controller. Apply synchronization, and check if frequency, phase and voltage difference are within the expected limits. Apply the same procedure to control the Mains breaker.
- •Mains paralleling can be tested, and stability can be adjusted.
- After commissioning, the product can be switched to AUTO mode.

# CONTROL LOOPS ADJUSTMENT

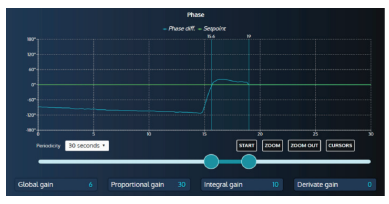

To adjust these parameters, we offer, on the same screen, the real time curves visualization of parameter setpoint and measurement.These 2 curves will help you to adjust PID for global stability. It is available for synchronization (Frequency, phase, and voltage), and power control (kW/kVAR).

•With level 1 of the controller (standard mode with i4Gen Suite), you have access and you can set the global gain G.

•With level 2 of the controller (advanced mode with i4Gen Suite), you have access and you can set Proportional P, Integral I and Derivative D:

- Increase P value to have measure curve close to setpoint curse, without hunting.
- Increase I to decrease the static error (difference between setpoint and measure), without slow hunting.
- •Only if necessary, increase D, for oscillation attenuation.

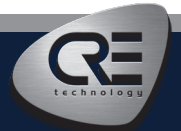

CRE TECHNOLOGY - 130, allée Charles-Victor Naudin - Zone des Templiers - SOPHIA ANTIPOLIS - 06410 BIOT - FRANCE Phone : + 33 (0)4 .92.38.86.82 - www.cretechnology.com - info@cretechnology.com QUICKSTART GENSYS COMPACT MAINS\_EN\_C2022